Identity & Access Management (IAM)

独

**AT** 

# Multi-Factor Authentication for Microsoft Services

 $\frac{1}{2}$ 

### Manual

### Microsoft Authenticator App enrolment

.

**Versie beheer:**

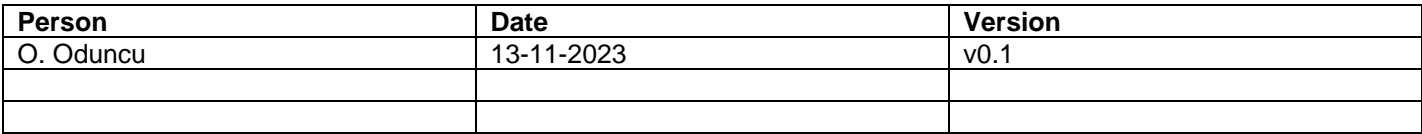

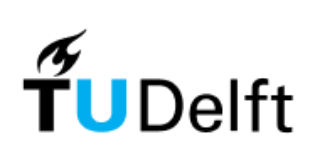

### **Contents**

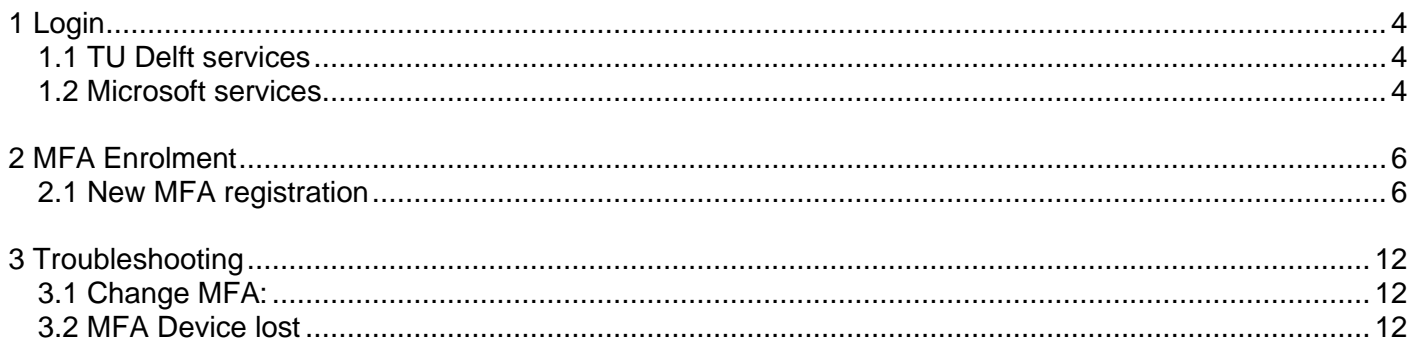

## <span id="page-3-0"></span>1 Login

For all services at the TU Delft that require login, you will need a NetID account. This NetID is a personal account, which is linked to your registration at the TU Delft.

At the time of writing this manual the TU Delft environment knows 2 types of MFA services, depending on what you login: TU Delft SSO and Microsoft SSO services.

### <span id="page-3-1"></span>*1.1 TU Delft services*

Apart from Microsoft services and it's SSO, the TU Delft has its own SSO solution outside of the Microsoft ecosystem. The TU Delft's own SSO solution is provided via "**login.tudelft.nl**".

For more information and instruction regarding this, see the **<https://www.tudelft.nl/en/it-manuals/login>** and choose "*Login with NetID (2FA)".*

### <span id="page-3-2"></span>*1.2 Microsoft services*

You can login with your NetID account and password at TU Delft services provided via Single Sign On (SSO). However, when trying to logon to a TU Delft service provided by **Microsoft**, you will be shown [https://login.microsoftonline.com](https://login.microsoftonline.com/) like the following page:

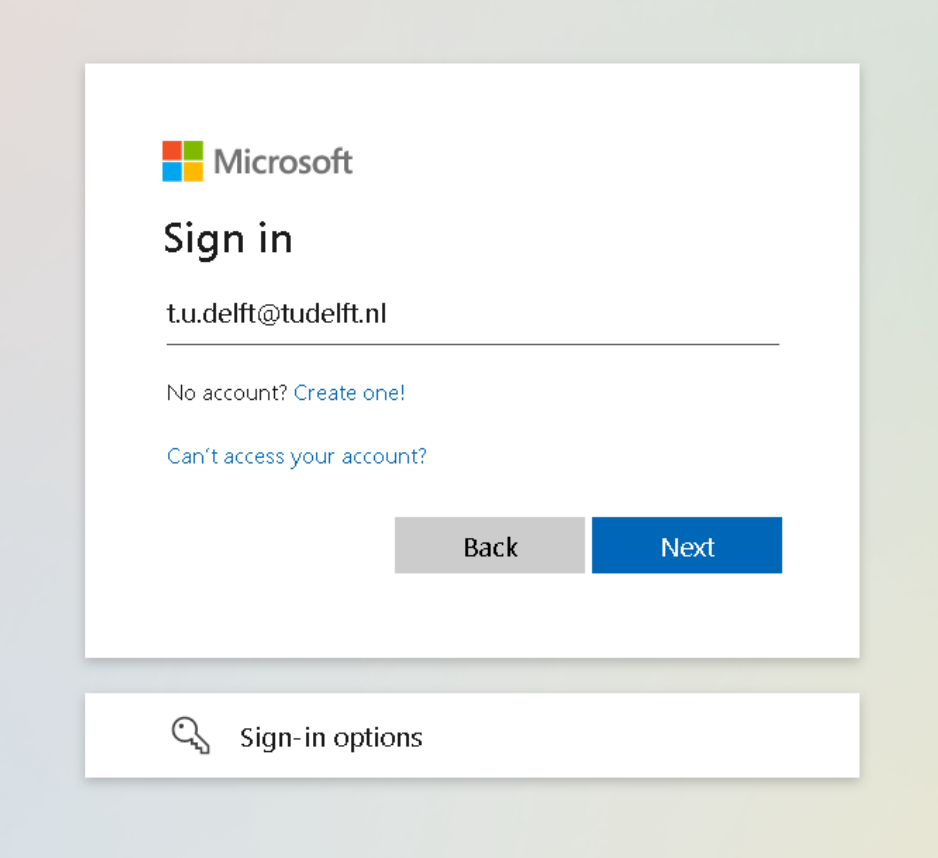

When you enter your TU Delft mailaddress, your browser will forward you to the TU Delft's own SSO Server which handles all Microsoft SSO services. You will then see the following login page from "**adfs**.tudelft.nl" or "**adfs**.tudelft.net":

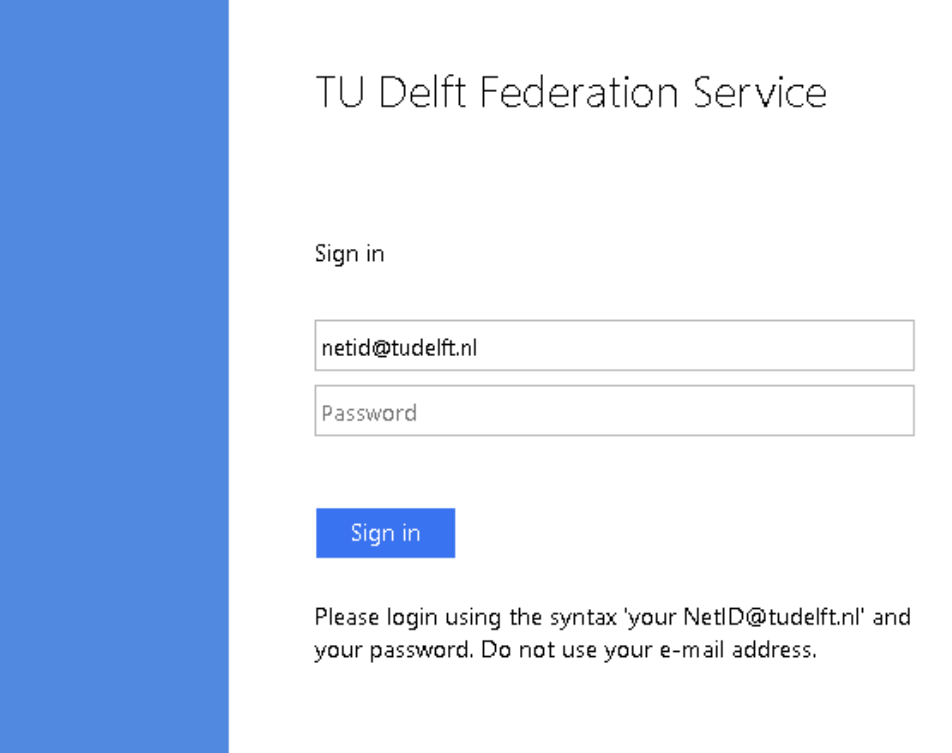

On this page you should enter as requested your NetID account username, and your password which have setup earlier via **[https://password.tudelft.nl.](https://password.tudelft.nl/)** 

### <span id="page-5-0"></span>2 MFA Enrolment

When using 'any' SSO service provided through and by the TU Delft, it is advised to use the "Microsoft Authenticator App" which can be found here:

**<https://www.microsoft.com/en-GB/security/mobile-authenticator-app>**

If you have not yet enrolled your smartphone or smart device yet or just want to change it, then you could visit the following address to initiate an MFA enrolment process:

#### <span id="page-5-1"></span>**<https://aka.ms/mfasetup>**

#### *2.1 New MFA registration*

Step 1: Go to<https://aka.ms/mfasetup> on a desktop computer or laptop and fill in your TU Delft mailaddress:

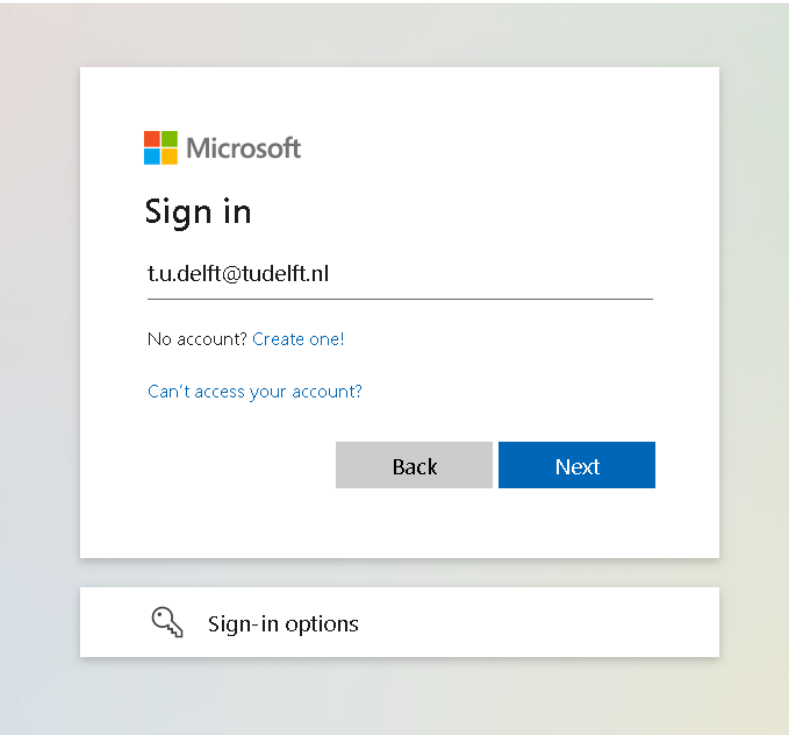

**Step 2:** Sign in using your TU Delft **NetID** Account:

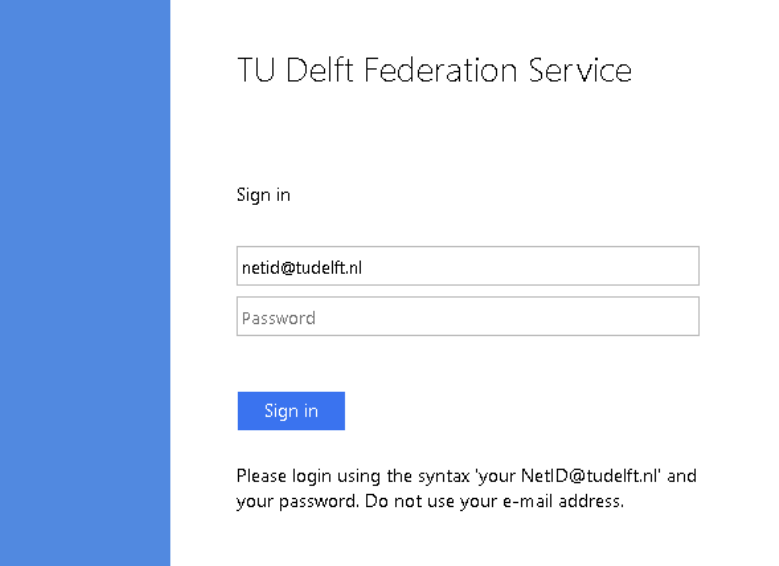

**Step 3:** You should see the following when have not yet registered any MFA device, click here on next:

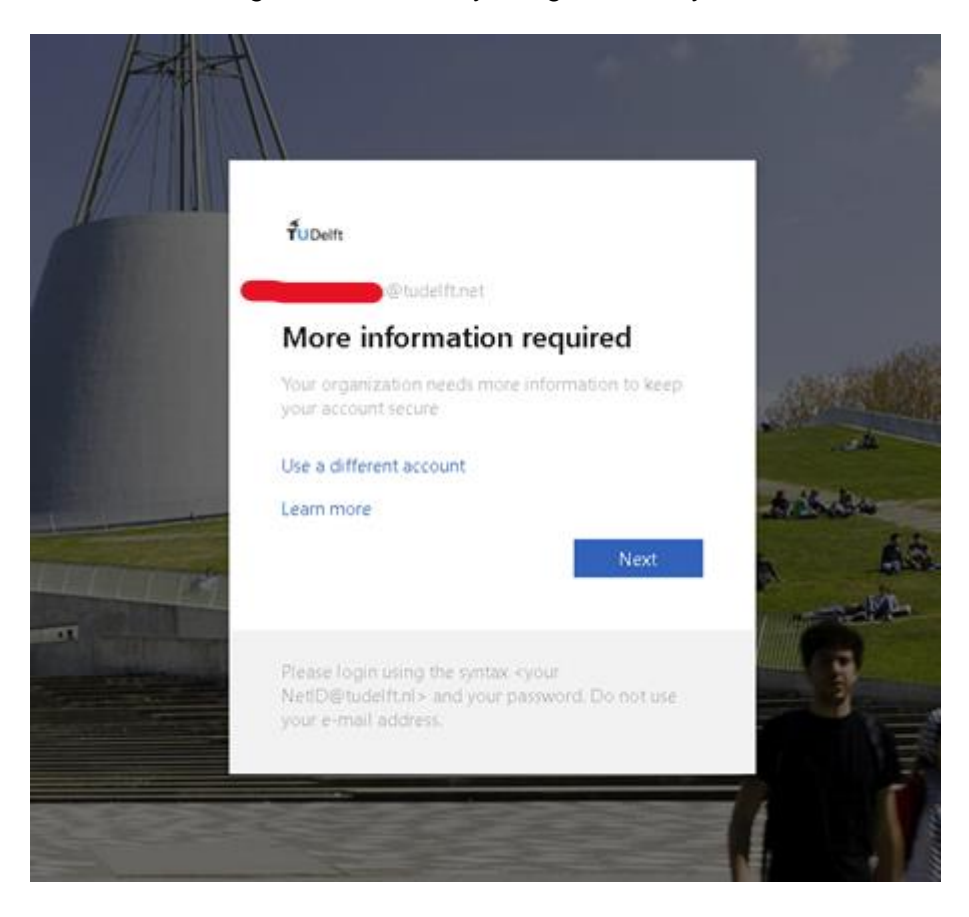

**Step 4:** Follow the instructions as requested:

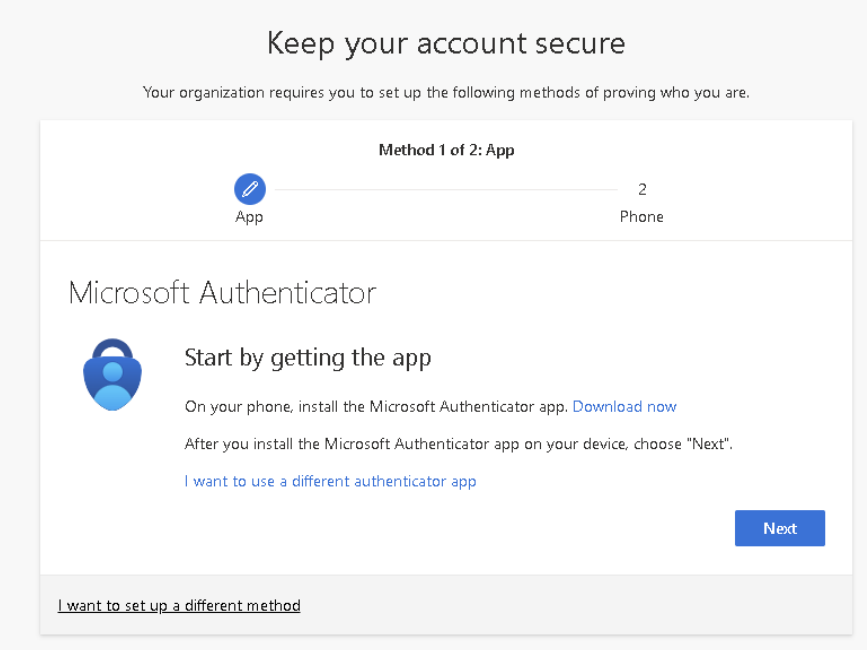

**Step 5: Select Mobile app from the dropdown menu:** 

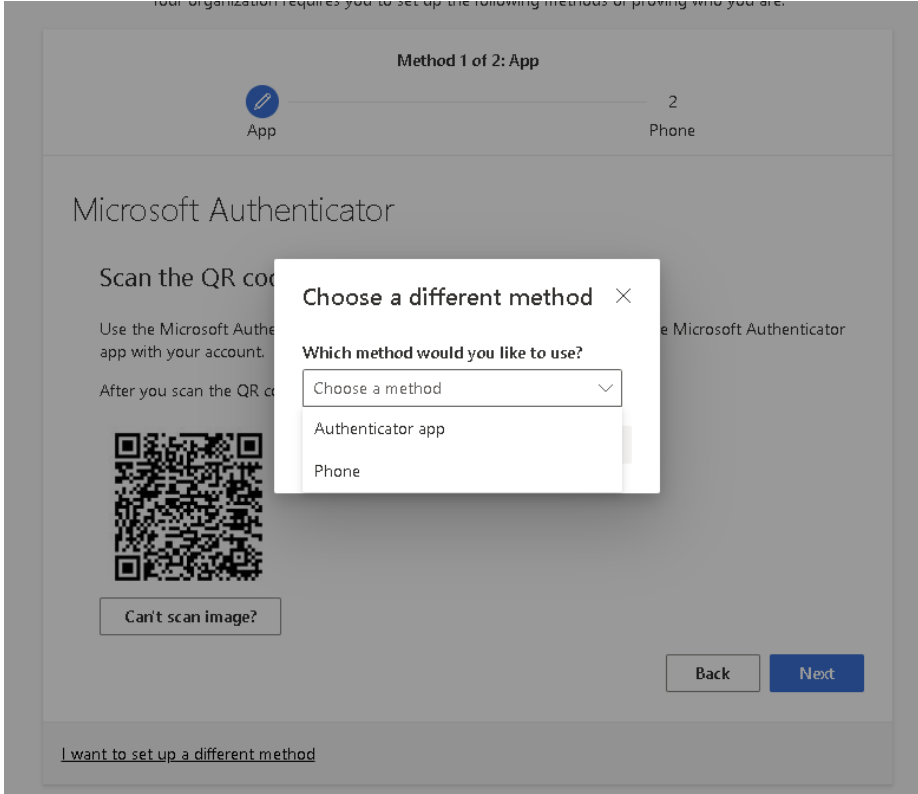

#### **Step 6:**

- Open the Microsoft Authenticator app on your smartphone.
- Tap the + button in the upper-right corner.
- Select Work or school account.
- You should now see a popup to scan a QR code:

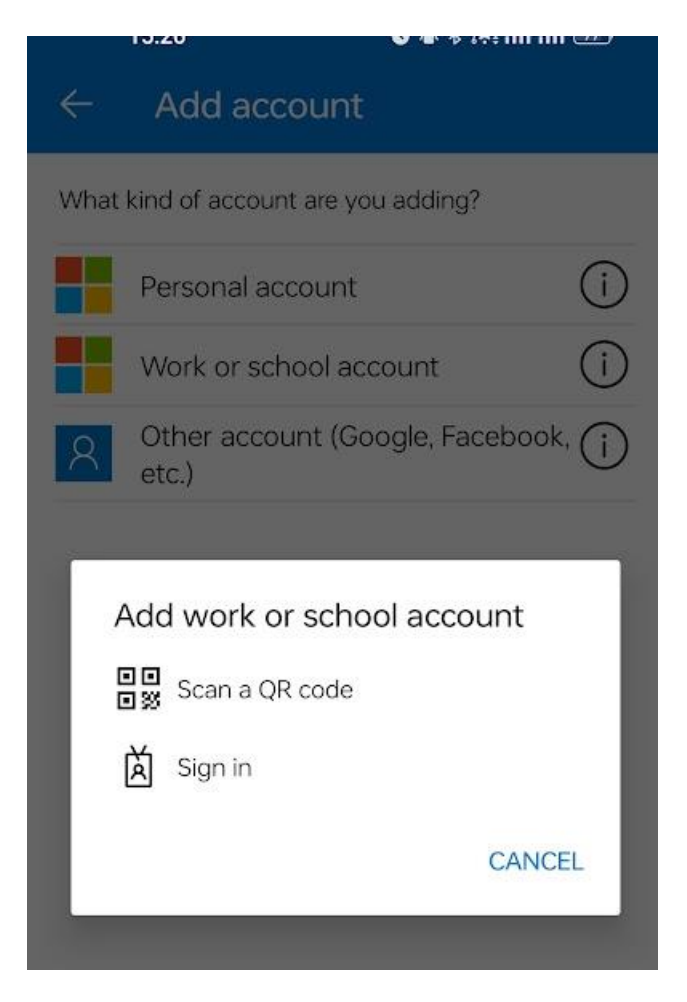

**Step 7:** Scan the QR code on your computer with your smartphone:

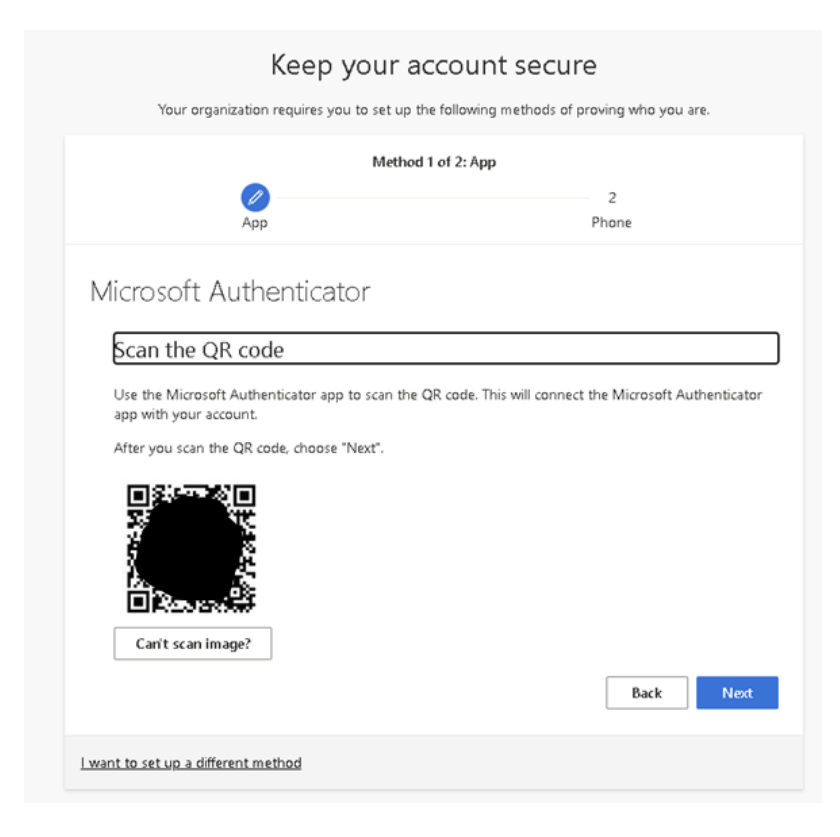

Your account will be added to the Microsoft Authenticator app automatically after you click on Next.

**Step 8:** To verify your account by entering the six-digit code from the Microsoft Authenticator app on your computer and click "Verify".

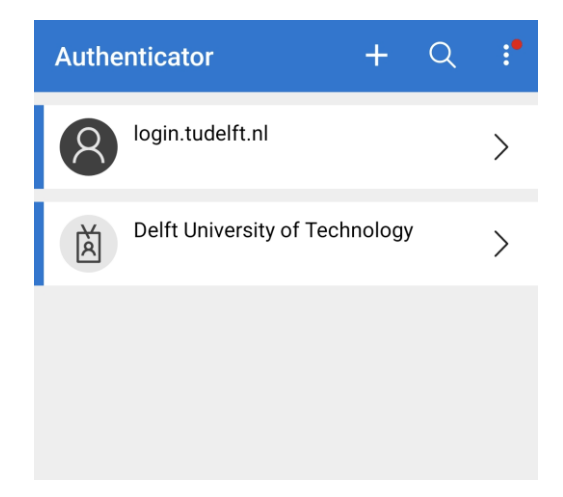

Choose **"Delft University of Technology"** to see the token.

**Step 9:** Verify App by entering the number shown on your computer in the mobile app notification popup:

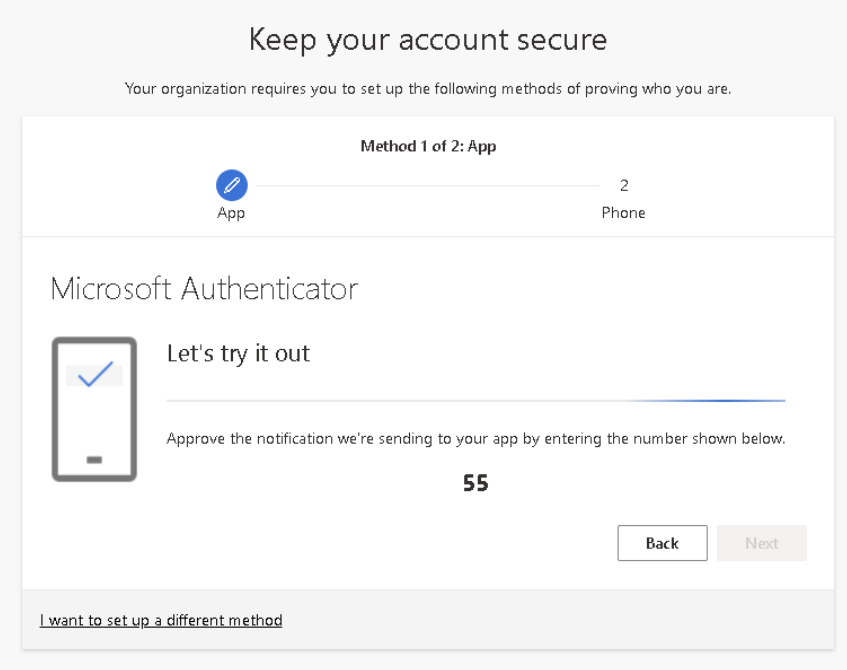

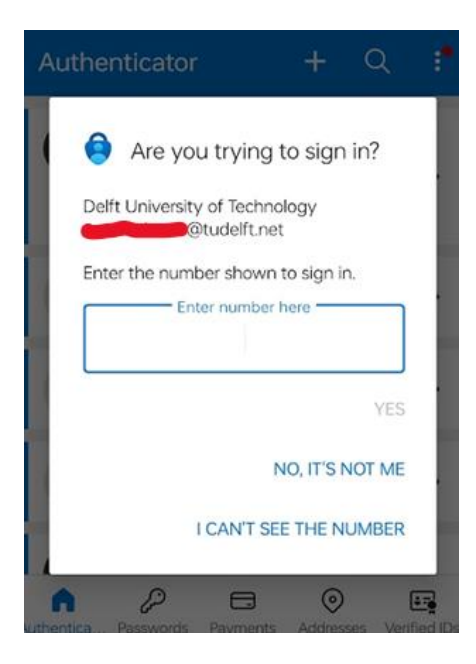

As shown in this example you should enter the number 55 in the Authenticator App to verify your login.

*If you do not get a notification requesting input from the authenticator app, then you should enable all notifications regarding the Microsoft Authenticator App in your smartphone settings.*

Your smartphone is now registered to https://aka.ms/mfasetup with the Microsoft Authenticator app. Whenever you sign in to your Microsoft work or school account, you will be prompted to enter a verification code from the Microsoft Authenticator app. This helps to protect your account from unauthorized access.

**Step 10 (optional):** In the next steps you will see the option to add a mobile number as a back-up method, follow the instructions to complete this step:

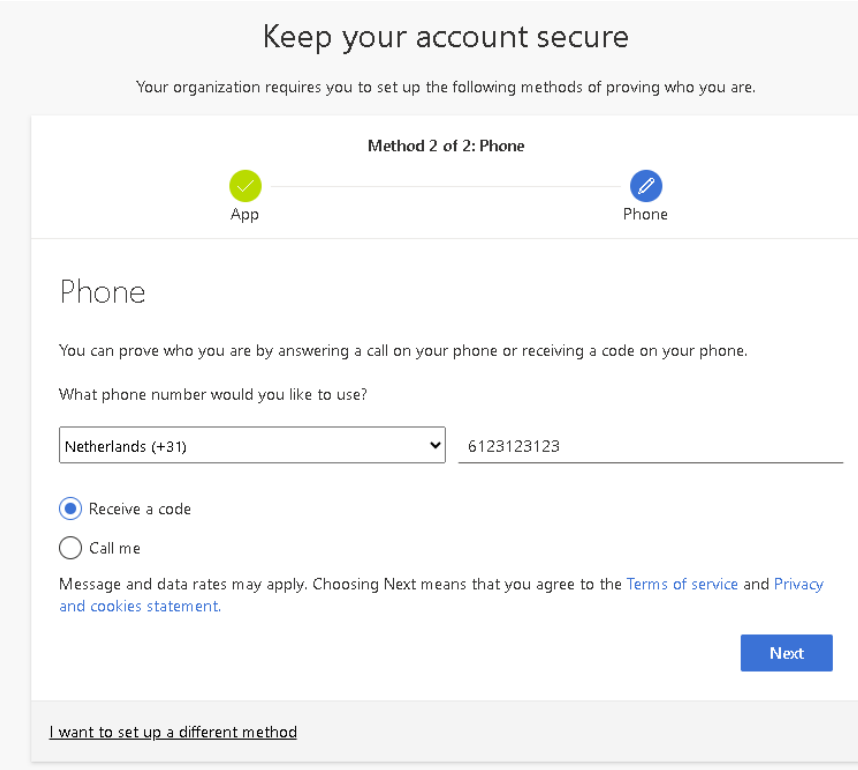

## <span id="page-11-0"></span>3 Troubleshooting

### <span id="page-11-1"></span>*3.1 Change MFA:*

If you have had setup a MFA Registration before, and you want to change or transfer your MFA settings to another device. Then you can visit the self-service portal of the Microsoft MFA environment at: **<https://aka.ms/mfasetup>**

### <span id="page-11-2"></span>*3.2 MFA Device lost*

If you have lost your smart device containing the Microsoft MFA profile, and you are not able to use your mobile number to re-enroll a new device.

Then you should contact the Service point of your faculty for requesting a MFA change.

By doing this you will be requested to verify your identity and credentials by one of our colleagues to ensure that you are the owner of the NetID account.